## Wolfvision

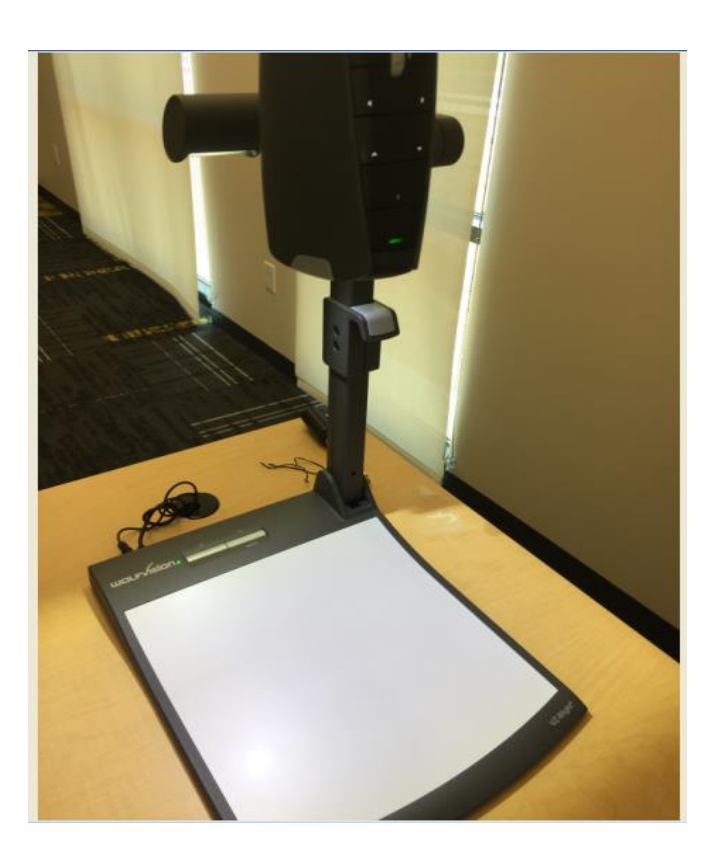

To operate:

1. Power on the unit from the power button as shown in the picture.

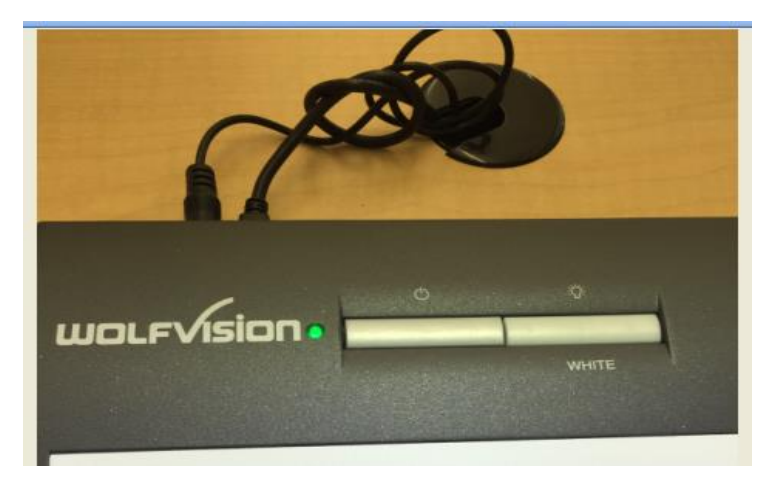

2. Turn on the lectern PC

3. Double Click the vSolutions shortcut on the desktop

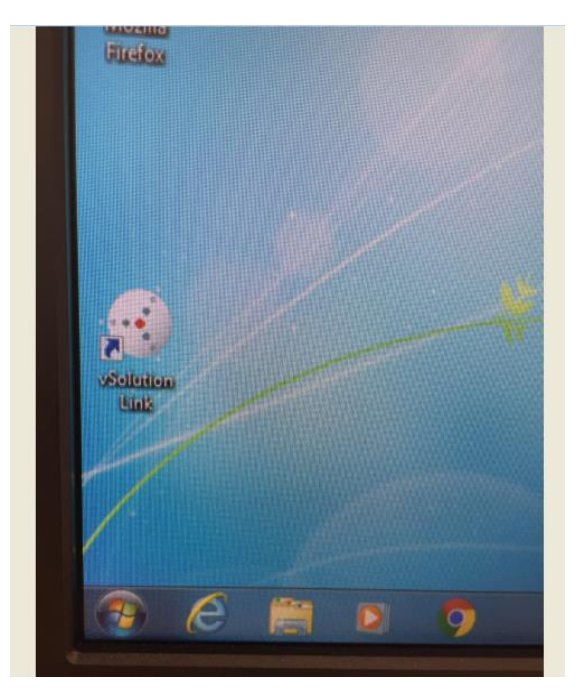

4. Double Click the picture of the Wolfvision in the application to launch it

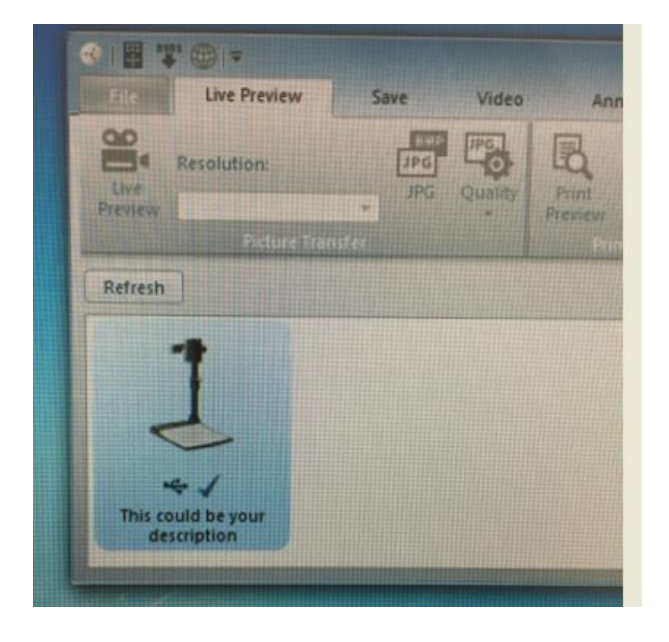